# PASSO 1) Avvio sessioni Nemho Video in Automatico

Nella parte centrale ora ci saranno le sessioni **VIDEO** previste per il proprio utente. Ponendo una "**v**" nella casellina a destra (sotto **default**) le sessioni selezionate, al prossimo avvio di Nemho, partiranno in maniera automatica.

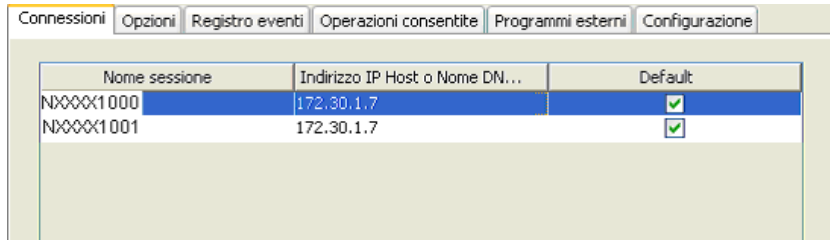

## PASSO 2) Avvio sessione Nemho Printer in Automatico

1- selezionare 'opzioni' e poi flaggare la casella corrispondente a 'lancia il client di stampa all'avvio', al prossimo avvio nemhoprt si avvierà in automatico:

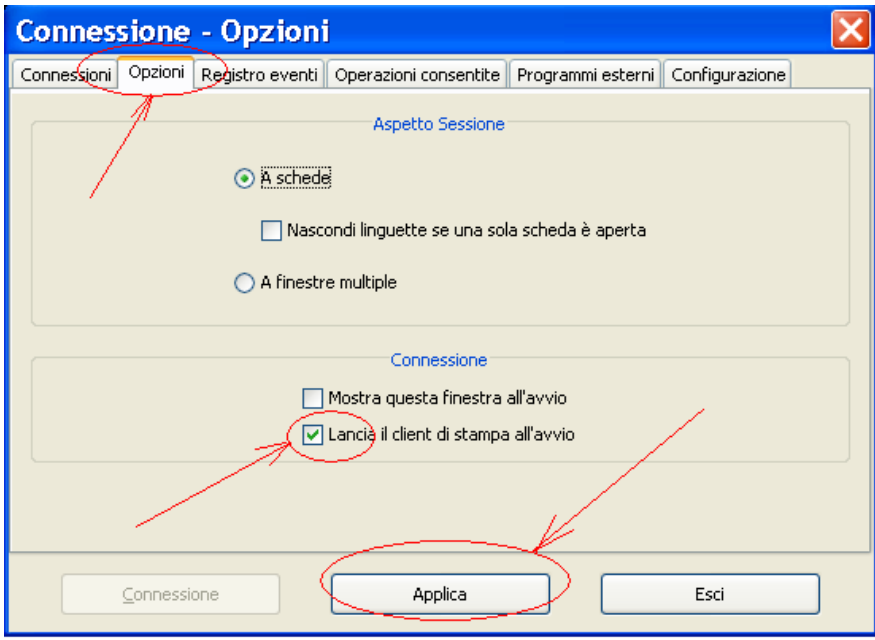

APPLICA ED ESCI e riaprire NEMHO

SE LA STAMPANTE SI APRIRA' MA DI COLORE ROSSO TASTO DESTRO DEL MOUSE E SELEZIONARE 'AVVIA'. **SE LA SI CHIUDE DI COLORE VERDE AL PROSSIMO AVVIO LEI DIVENTERA' SUBITO VERDE (senza avviarla)**

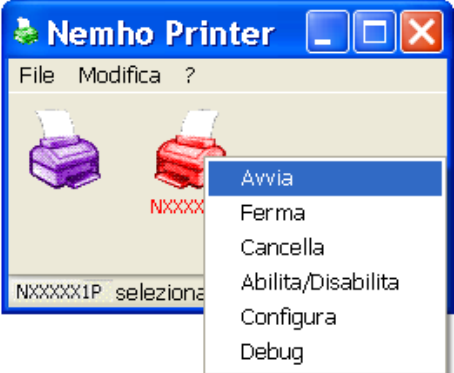

NB **Se si chiude la sessione di nemho printer senza fermare la stampante, alla prossima apertura del programma la stampante diventerà direttamente di colore verde.** 

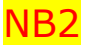

Dopo aver installato nemho, **al primo avvio della stampante**, potrebbe apparire il seguente messaggio:

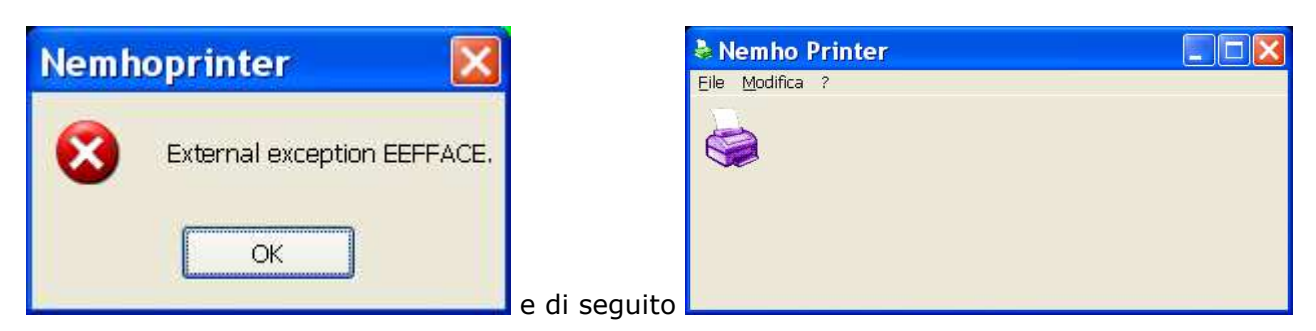

Ovvero la stampante viola senza quella rossa, **basterà chiudere Nemhoprinter** (se necessario anche da Task Manager terminando il processo nemhoprinter.exe) e riaprirlo (tasto destro su nemho e scegliere 'stampante') e la stampante 'rossa' apparirà:

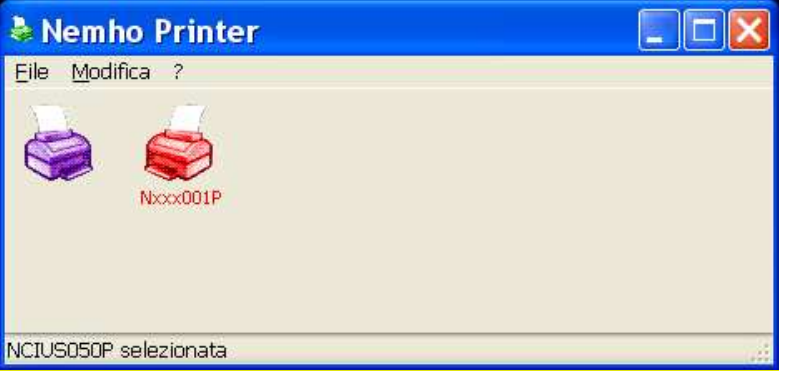

# PASSO 3) Verifica Stampante di Windows associata a Nemho Printer

La sessione Stampante di **Sigma Nemho** di default si autoimposta alla Stampante PREDEFINITA di Windows. Per poter scegliere un' ALTRA stampante (**tra quelle installate in Windows**) è necessario seguire le seguenti operazioni:

- Se già Avviata (di colore verde) fare tasto destro del mouse e con il sinistro **Ferma** 

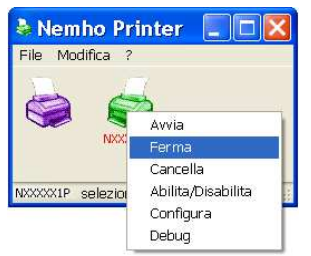

- poi ancora tasto destro del mouse e con il sinistro **Configura:**

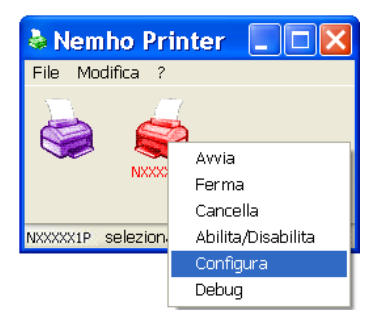

- e cliccando in basso sul tasto di "Stampante" si sceglie la stampante di Windows:

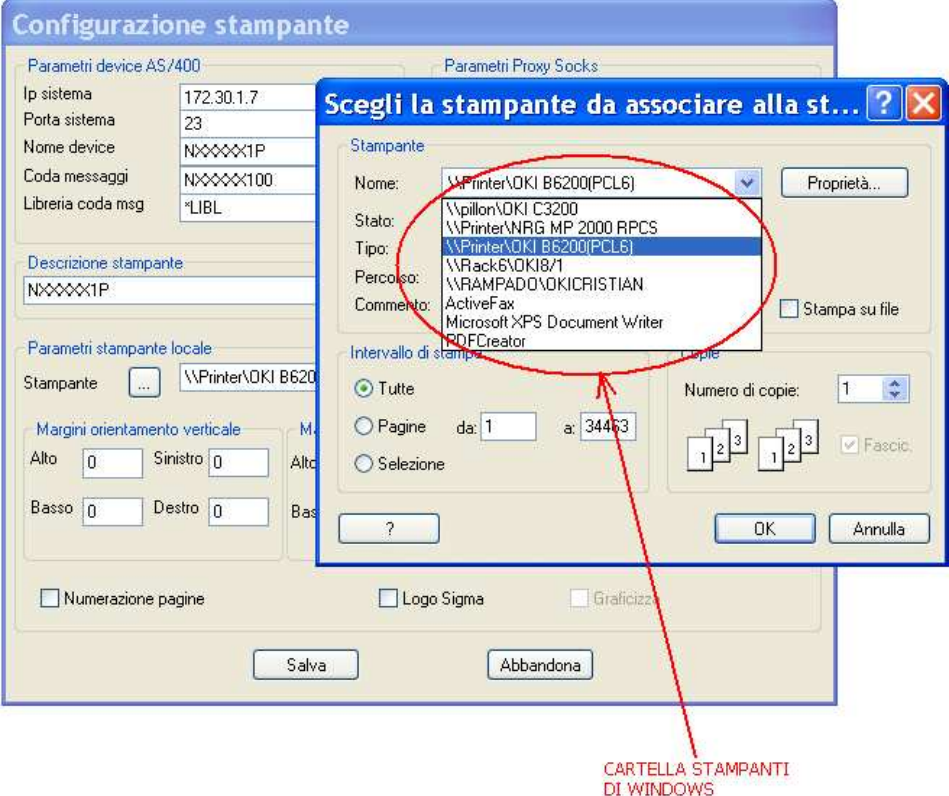

cliccare infine su OK e poi Salva.

#### NB **nel caso si volessero produrre file pdf, basterà impostare come stampante di Windows, la 'stampante pdf' (ad esempio Pdfcreator)**

### PASSO 4) Verifica carattere di Nemho

Per evitare 'anomalie grafiche' e garantire videate di lavoro ben leggibili e proporzionate, è indispensabile impostare il carattere corretto di Nemho e per fare questo:

- 1- avviare Sigma Nemho
- 2- su un punto a caso del video cliccare col tasto destro e col sinistro selezionare 'Impostazioni' ( ALT+D) e scegliere '**Fonts**' ed impostare come carattere '**Tn5250j**':

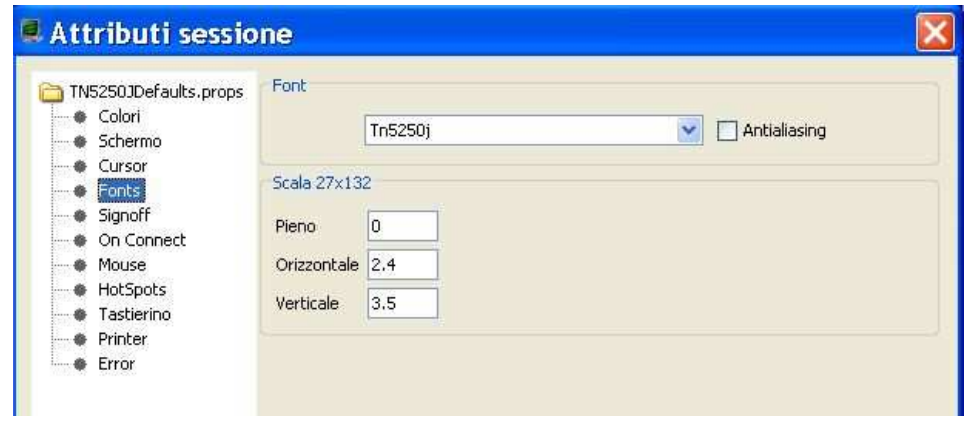

assicurati che sia selezionato il carattere Tn5250J e che i valori sotto corrispondano

se la risoluzione dello schermo del pc incriminato è 800x600 cliccare a sinistra su **Fonts**, impostare '**3**' nella voce **Pieno** e cliccare su **Applica** Se ancora non va bene il mio consiglio è

# PASSO 5) Stampa Schermo compressa

A volte capita che effettuando una stampa della videata di lavoro questa poi risulta graficamente molto compressa e poco visibile.

Soluzione:

- 1- avviare Sigma Nemho
- 2- su un punto a caso del video cliccare col tasto destro e col sinistro selezionare 'Impostazioni' ( ALT+D) e scegliere '**Printer**' ed impostare come carattere '**Tn5250j**':

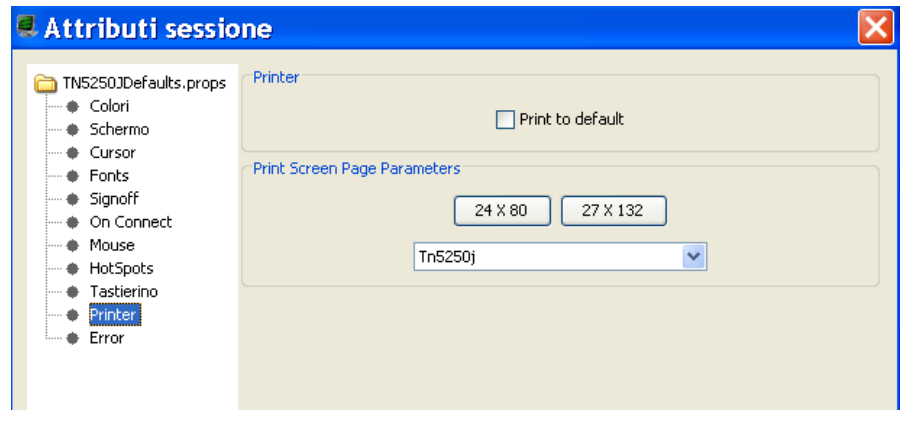

3- infine cliccare prima su  $\left[\begin{array}{c} 24 \times 80 \\ 24 \times 80 \end{array}\right]$ e poi su  $\left[\begin{array}{c} 27 \times 132 \\ 27 \times 132 \end{array}\right]$  verificando per entrambi il formato A4 di stampa (spesso windows gli abbina il formato lettera e così poi non stampa) APPLICA ED ESCI e salvare se lo chiede ancora

Se il carattere Tn5250j non è presente:

- chiudere completamente Nemho

- andare su START\_IMPOSTAZIONI\_PANNELLOdiCONTROLLO\_ CARATTERI doppio click sul carattere TN5250J e poi riaprire NEMHO

# **N.B.** PER QUANTO RIGUARDA LA STAMPA SCHERMO COMPRESSA

se il carattere Tn5250J non fosse presente in questo elenco andare nel Pannello di controllo di Windows e aprire la cartella Caratteri :

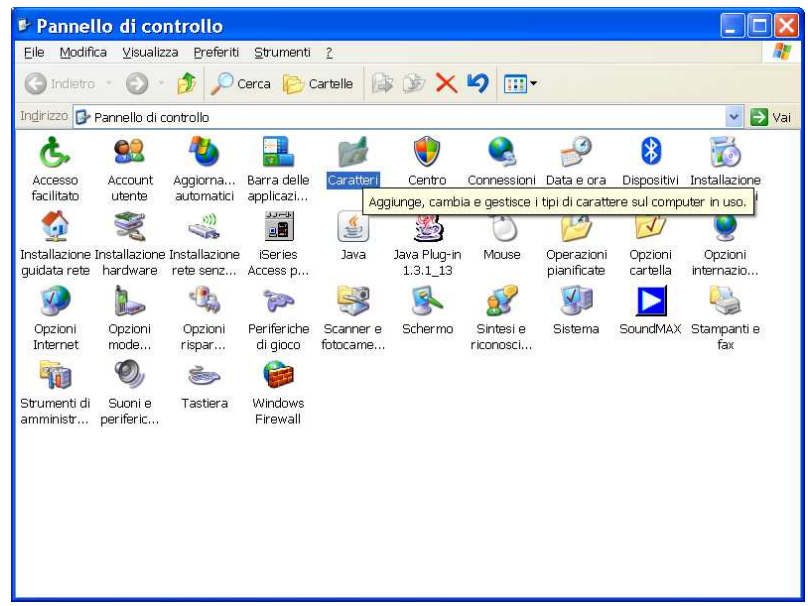

Con un semplice doppio click sul carattere Tn5250j questo, al prossimo riavvio di Sigma Nemho, verrà automaticamente inserito nella lista dei Fonts e sarà pertanto selezionabile.

### PASSO 6) RIPRISTINARE Nemho allo stato iniziale

Spesso, più o meno volutamente, vengono apportate modifiche grafiche o strutturali al Programma attraverso le sue impostazioni. Per RIPRISTINARE Nemho al suo stato iniziale basterà procedere come segue:

- chiudere Nemho dopo essersi segnati il numero della propria postazione:

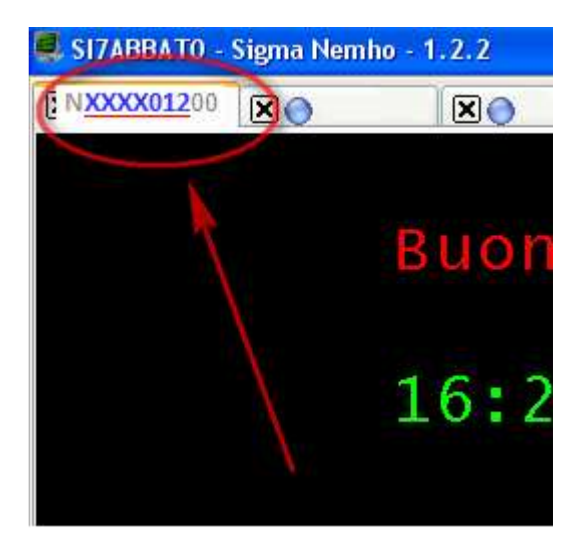

 - individuare la cartella chiamata **.tn5250j** situata in **c:\documents and settings\utente di Windows** e cancellarla

- riaprire Nemho, inserire 'Organizzazione' e 'Utente' e riscaricare la configurazione

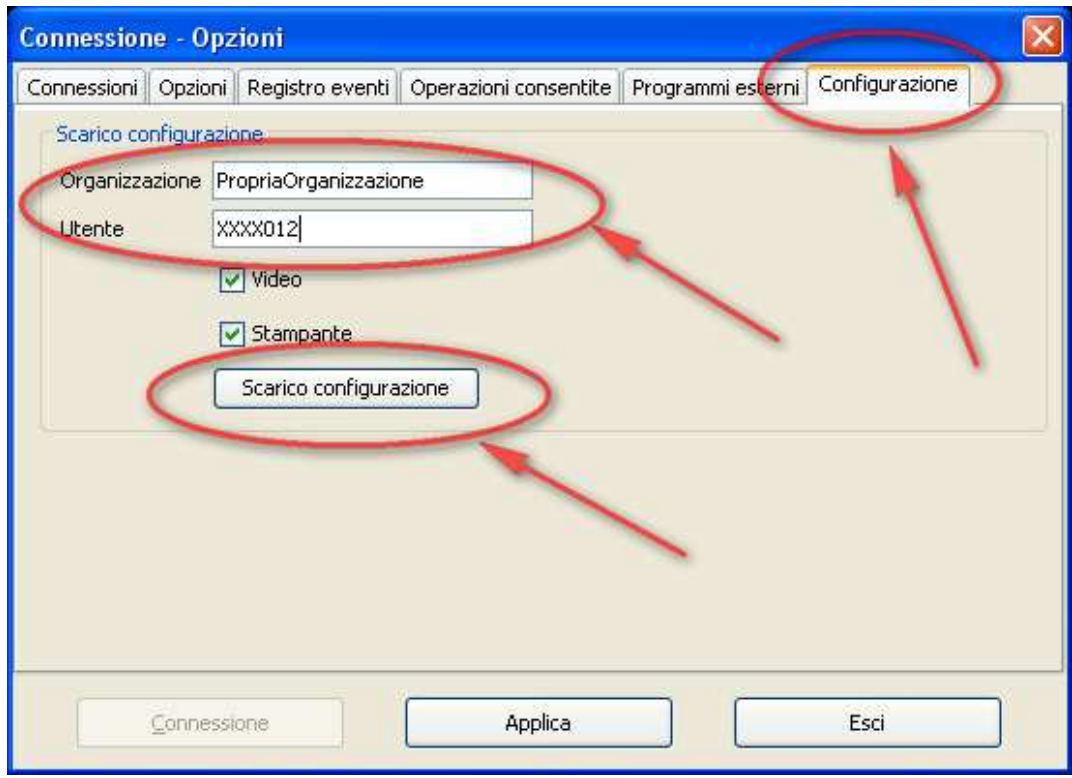

- 'APPLICA' 'ESCI', riaprire Nemho e tutto tornerà come se l'avessimo installato per la prima volta!